## Welcome to the Special Programs PowerSchool PowerUp!

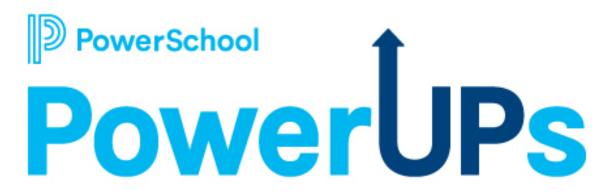

**April 11, 2023** 

## Today's Agenda

- Welcome and Overview
- Product Release Highlights
- Language Translation: Support Updates
- Language Translations Processes: How-To
  - To add a new language.
  - To translate phrases.
  - To translate name of document template section.
  - To activate the translation.
  - To add translate rights to document template security.
  - To add translate template documents privileges.
  - To configure security for language translators.
  - To find missing translations .
  - To translate a completed document.
- Language Translations Demo
- Closing and Next Steps

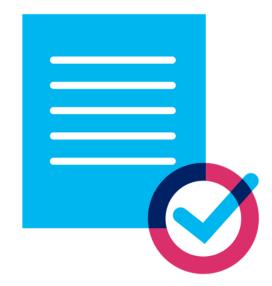

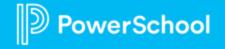

## **Meet the Team**

#### **Robyn Skidmore**

Senior Educational Impact Consultant

- Retired educator 26 years
  - Special Educator
  - Reading Specialist
- PowerSchool 4 years
- Special Programs 7 years

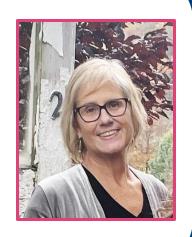

#### **Special Programs Support**

 Our Support Team is on the call to assist with technical questions.

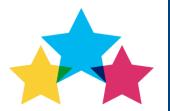

• Please submit your questions into the Q&A during presentation.

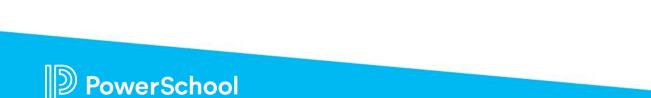

## Platform Release Highlights

Version SPPL 22.11.3.0 Released March 17, 2023

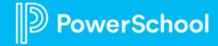

#### Security Categories are now included in the Synchronization of a Security Group

• When synchronizing a Security Group assigned to a Security Category to district tenants, the Security Category is now included in the synchronization.

#### **State-Defined Case Management Synchronization**

 Added a progress indicator when syncing the removal of a workflow case type for a better user experience.

#### **User Changing Password in a State Controller Environment**

• When a user in a State Controller environment is in a district tenant and attempts to change their password, Special Programs will switch them to the Controller, let them change their password, then switch them back to the district tenant they were in once the password is changed.

#### **Custom fields created using Easy Edit display HTML code**

Detected an issue where users could not use Easy Edit to insert custom fields as
expected. The document would display HTML codes in the published version. This
is now fixed; users can add custom fields using Easy Edit, and the fields no longer
display HTML codes.

#### **Digital Signature Sign Now function issue**

Detected an issue where the staff could not use the "Sign Now" feature if the
parent's name contained an accent mark. This is now fixed; staff members can use
the feature even if Parent's name has an accent mark.

#### **Optimized Import Layout "eSchoolPLUS- Student Enrollment Import**

 Optimized the code handling Student Enrollment Import from eSchoolPLUS to avoid time-out errors.

#### Non-lookup fields using auto-refresher functionality

• Added a fix for a reference auto-refresher enabled fields to reload the page only when the user changes the field value, not when switching between lookup and non-lookup modes.

#### Staff attempting to sign a completed document

 When a user tries to sign a document that has been completed (someone accepted the signatures before they signed), they will see a popup that reads "Inactive Signature Request This student's signature request is not active. Contact your district administrator for more information."

# Language Translations: Support Updates

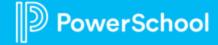

## **Language Translations: Long Text Fields**

#### Issue:

- User reported some parts of the document did not translate after completing the Translation Process.
- Error occurring in long-text fields- fields where text is typed in.
- Example: Progress Reports

#### **Solution:**

- Submit a Support ticket or call Support.
- Support can quickly resolve with new internal feature.
- This is not ADMIN accessible.

## Language Translations: Submitting Translated Document for Signature

#### **Issue:**

- User sent out translated document for parent signature.
- Parent received document and clicked on link to open.
- Parent could not view document in the translated language.; only view was in English.

#### **Solution:**

 User should set their browser setting to language required for translation.

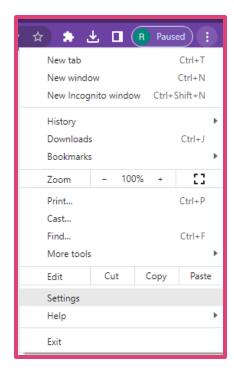

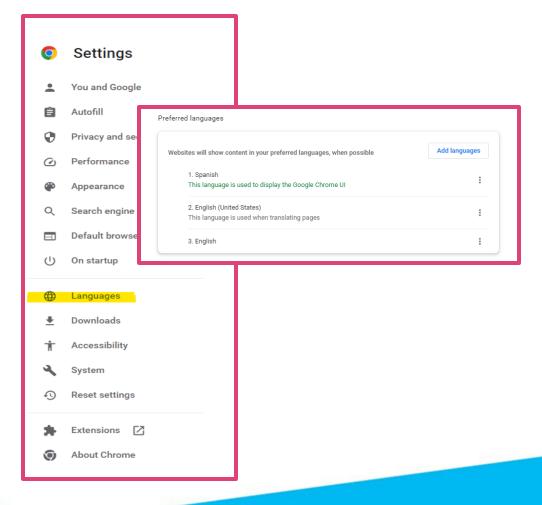

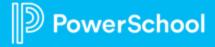

## Language Translations: Process

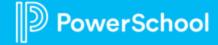

## **Knowledge is Power**

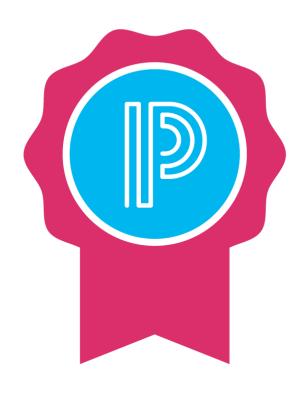

Translations can only be completed by users with the **appropriate permissions**.

Before any document can be translated, the document template **must be translated into the target language**.

Each document template can support **one or more** translations.

Translating a document template is done in **three steps**:

- 1. Add a language to the template
- 2. Translate phrases and section names
- 3. Activate the translation for users

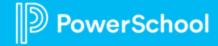

## To Add a New Language

- Select Administration > Configuration.
- Select **Document Templates.**
- Select Template Name > Click on <sup>(4)</sup>
- Select More.
- Select Translations.
  - 1. Click **Add New Language** and select the Language.
  - 2. Google provides machine translation which you can accept by clicking blue arrow 1
  - 3. You can also type translation into field.
  - 4. Click OK.

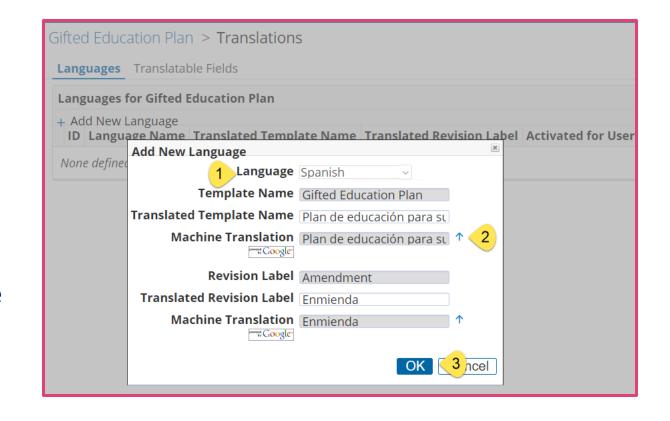

### **To Translate Phrases**

- Select Administration > Configuration.
- Select **Document Templates.**
- Select Template Name.
- Select More.
- Select Translations.
- Click the magnifying glass icon next to the language.
- Click Edit Translated Phrases.
- On the Edit (Language)
   Translation page, enter
   translations for the phrases in
   the selected document section.
- Click **Save** when finished.

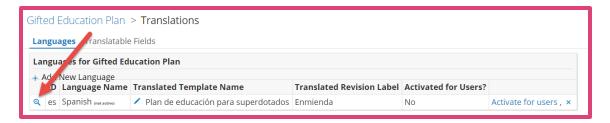

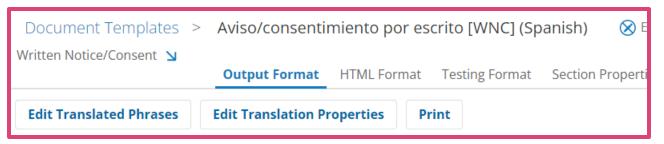

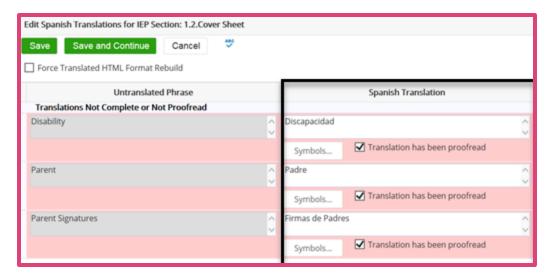

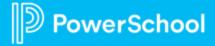

## **To Translate Phrases (continued)**

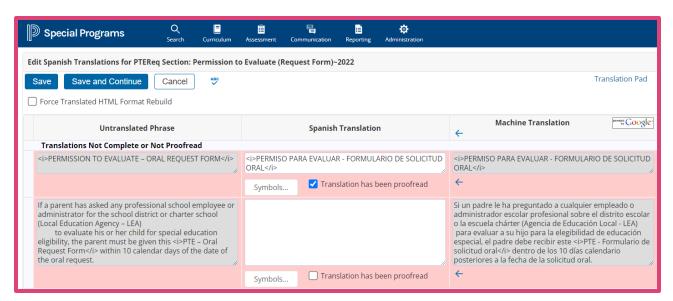

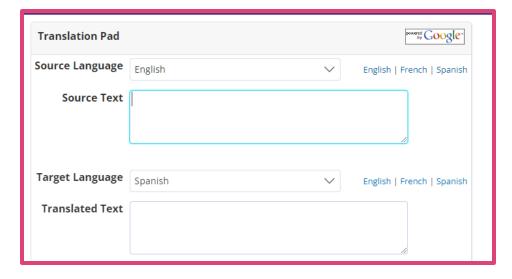

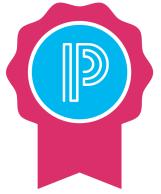

- Phrases are grouped in three (3) categories to help in review of phrases that still need translation and review.
- If there are not phrases for a category, the category will not appear.
- If the *Translation has been proofread box* is not checked, the box will show as blank on the document.
- It is highly recommended a native speaker of the language proofreads the translations.

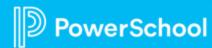

## To Translate Name of Document Template Section

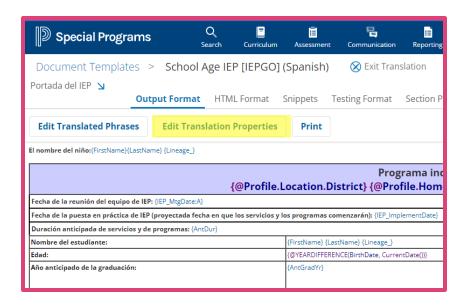

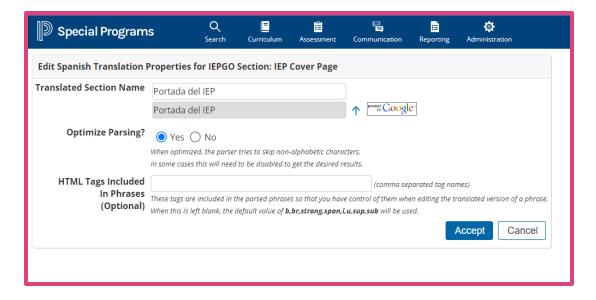

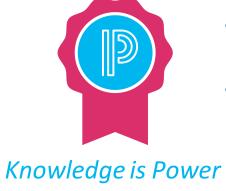

- If the document has multiple sections, repeat the process for all the sections in the document template.
- To translate another section, hover the mouse over the diagonal arrow to display the menu, select another section, and then repeat this process.

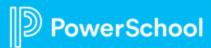

### To Activate the Translation

#### **Activating previously translated document:**

- Select Administration > Configuration > Document Templates.
- 2. Open the translated document template.
- 3. Click More > Translations.
- 4. Select **Activate for Users.**

#### While working in translated document:

- Click Exit Translations.
- Click More..., and then select Translations.
- 3. On the Translations page, click **Activate for Users**.

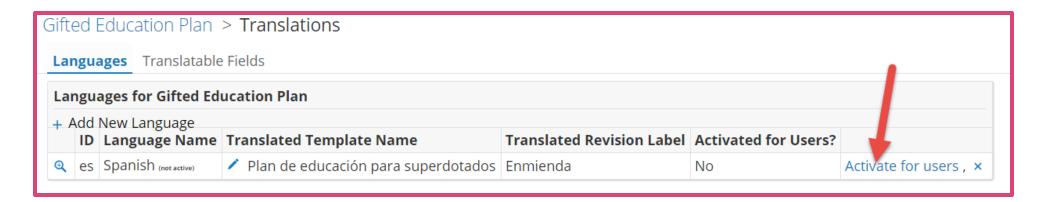

## To Add Translate Rights to Document Template Security

- Select Administration > Security and select the Security Group.
- 2. Select **Document Templates.**
- 3. Select template from the **Select Template/Category** drop down.
- 4. Click on magnifying glass beside the document.
- 5. Select **Edit** (blue pencil).
- Check the Translate box to enable for that document or section.

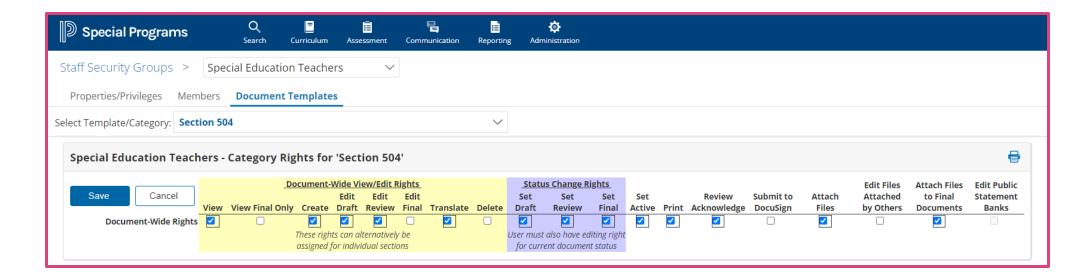

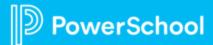

## To Add Translate Template Documents Privilege

- Select Administration >
   Security and select the Security
   Group.
- 2. Select Edit Properties/Privileges.
- Locate Student Profiles & Documents Privileges section.
- Grant System-Wide or Location-Wide based on your district needs.

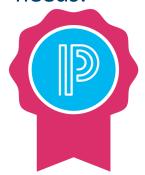

To use an active translated template, the security group must be granted the privilege.

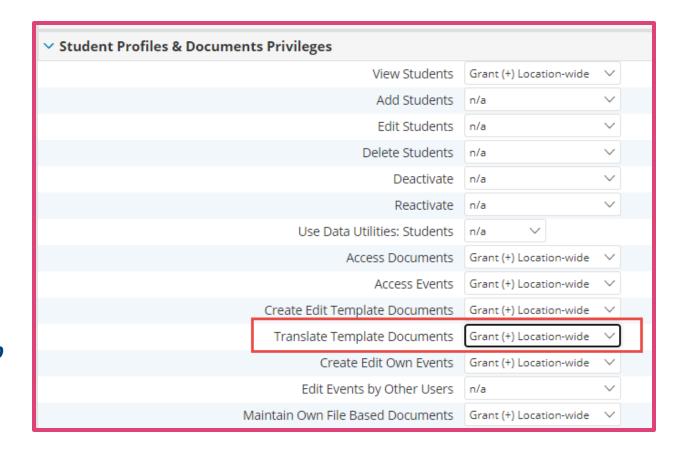

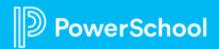

## Knowledge is Power

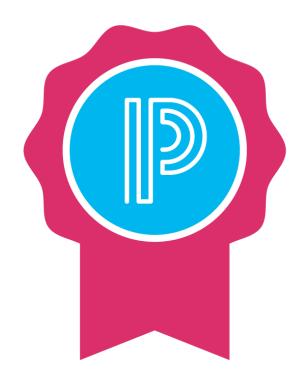

Once a document is fully translated and active for use, it must be maintained.

Form changes in the untranslated version of the document template may result in **untranslated phrases** in the translated version.

Standard state/province model **translation gaps may arise** during state/province model version releases that involve form changes.

The system administrator will receive a notification message for each document template with translation gaps.

## **To Configure Security for Language Translators**

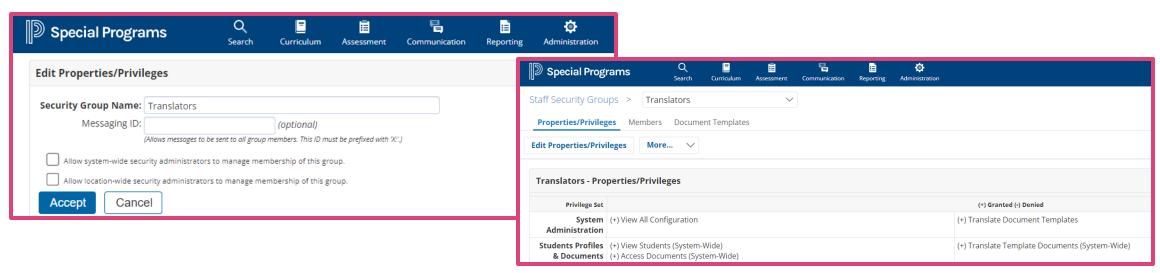

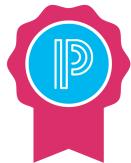

The system administrator may choose to send notifications to members of security groups that have the "Translate Document Templates" special access security privilege.

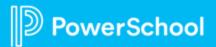

## **To Find Missing Translations**

- 1. From the **Administration** menu, select one of the following:
- Document Template Translation > Templates.
- Configuration > Document Templates.
- 2. Click **magnifying glass icon** next to the template with the translation you want to verify.
- 3. From More menu, select Find Missing Translations.
- 4. When the scan is complete, click the link for each section where you want to enter translations.
- 5. Add translations as needed.

The Find Missing
Translations feature is
visible if at least one
translation has been
activated.

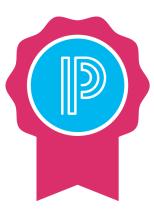

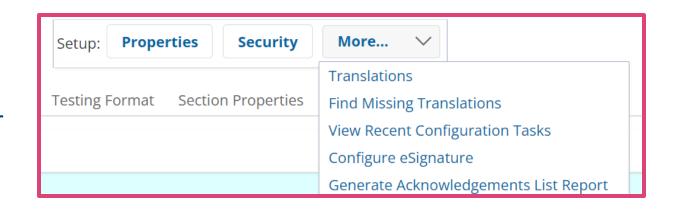

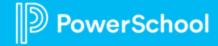

## **To Translate a Completed Document**

- Open the Finalized Document to translate.
- 2. Select Navigate To ...
- 3. Select Language Translations.
- 4. Click +Add Translation.
- 5. Select available language.
- 6. Click Accept.

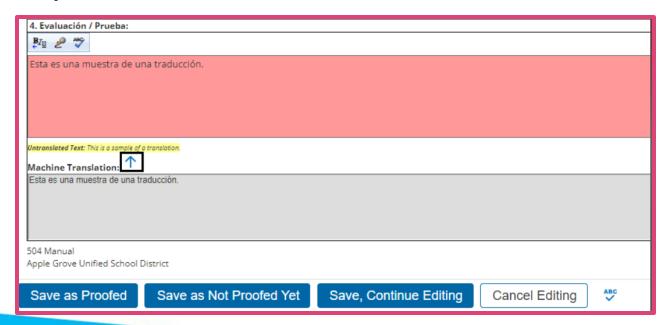

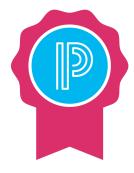

- Move to each section and complete the translation of individual narrative text fields.
- Fields needing translation appear as a **required** field.
- Original untranslated text displays below for reference.
- Use Machine Translation by using the up arrow.

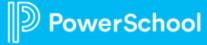

## To Translate a Completed Document (cont)

- After completing a section, click **Save as Proofed** to indicate that the sections' translations have been proofed.
- All sections must be proofed before the translated version of the document can be finalized.
- Once all sections are proofed, select **Status from Draft to Final** from the **Set Document** menu.
- Click the **Accept** button to finalize the translated document.

| ∨ School Age ဩ                                                                                     |              |                          |                          |                          | +               |
|----------------------------------------------------------------------------------------------------|--------------|--------------------------|--------------------------|--------------------------|-----------------|
| Manifestation Determination Review (PowerUp Practice)                                              | Review       | 03/20/2023 Mon, 03:50 PM | 03/20/2023 Mon, 03:55 PM |                          |                 |
| *Active* Positive Behavior Support Plan (PowerUp Practice ) Digital Signature Status: Sign Now     | Forced Final | 03/14/2023 Tue, 01:53 PM | 03/14/2023 Tue, 01:53 PM | 03/14/2023 Tue, 01:53 PM |                 |
| *Active* Evaluation Report (PowerUp Practice ) Digital Signature Status: Sent                      | Forced Final | 03/14/2023 Tue, 10:03 AM | 03/14/2023 Tue, 10:04 AM | 03/14/2023 Tue, 10:04 AM | Spanish (Draft) |
| Reevaluation PWN and Consent (Practice_Skidmore)                                                   | Review       | 03/13/2023 Mon, 11:22 AM | 03/14/2023 Tue, 10:00 AM |                          |                 |
| *Active* School Age IEP Attachment: School Age IEP for Jamison Mitchell (84123542363).pdf [Signed] | Forced Final | 03/13/2023 Mon, 10:19 AM | 03/13/2023 Mon, 10:20 AM | 03/13/2023 Mon, 10:20 AM | Chinese (Draft) |
| Invitation Letter  Attachment Invitation Letter for Jamison Mitchell (84123542363).pdf [Signed]    | Final        | 03/10/2023 Fri, 04:58 PM | 03/10/2023 Fri, 05:00 PM | 03/10/2023 Fri, 05:00 PM | Spanish (Draft) |

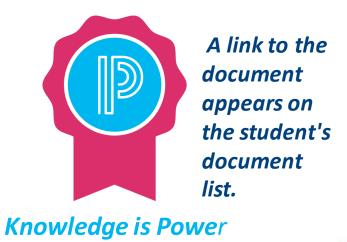

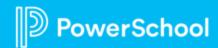

## Language Translations: Demo

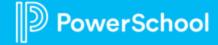

## Special Programs 2023 PowerUp Events and Office Hours

**April 19:** Special Programs Office Hours

**Topic: Translations** 

May 9: Special Programs PowerUp

May 17 : Office Hours

**Topic:** *Integrations* 

June 13: Special Programs PowerUp

**June 21:** *Office Hours* 

Topic: End of Year Rollover; Best Practices for Summer

July: NO POWERUPS OR OFFICE HOURS DUE TO PSU

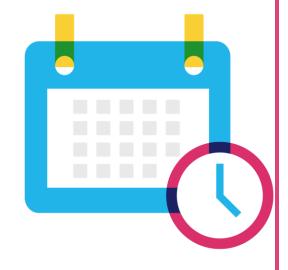

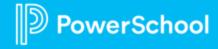

## **Please Share Your** Feedback!

- You will be asked to take a short survey when leaving the Zoom Meeting
- Help us help you We value your feedback and use it to create future sessions

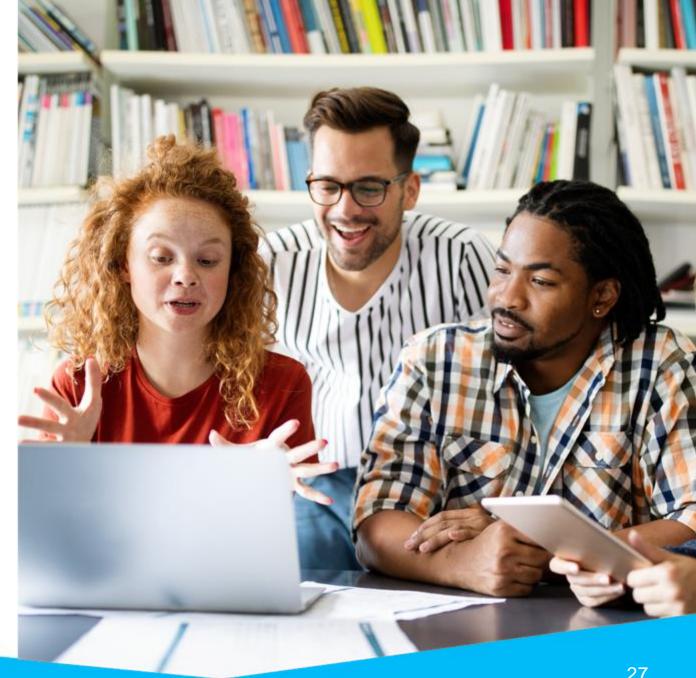

Need more training? Get involved with Customer Education!

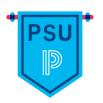

#### PowerSchool University | www.powerschooluniversity.com

Attend onsite and online training events for hands-on professional development covering multiple PowerSchool solutions led by certified PowerSchool Trainers

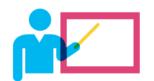

#### Exclusive Training Events | training@powerschool.com

Exclusive events can be scheduled at your location and offered only to staff in your District.

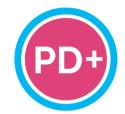

#### Professional Development Plus | pdplus@powerschool.com

On-demand training library featuring engaging formats, personalized learning, and progress monitoring.

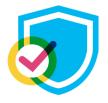

#### Certifications | training@powerschool.com

We offer a variety of train-the-trainer, end user, and role-based certifications so you can become a certified PowerSchool expert.

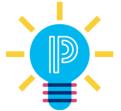

#### Proven Practices | provenpractices@powerschool.com

PowerSchool experts guide your staff development to prepare your teachers and administrators to achieve success and drive improvement.

## Become a PowerSchool Champion!

PowerSchool Champions connect, share and learn with others in solution-specific communities. We share our expertise as teachers, administrators, technology directors, or talent leaders. We engage in interesting activities to accumulate points, collect badges, and earn fantastic rewards. Joining the Champions community provides:

- Community Join an exclusive group of school and district leaders
- Engagement Share your expertise and give product feedback
- Opportunity Earn rewards like swag, cool opportunities, event attendance, and more
- Growth · Advance professionally, build your PLN and increase your Ambassador Program eligibility

Visit powerschool.com/champions and SIGN UP or email champions@powerschool.com if you have questions!

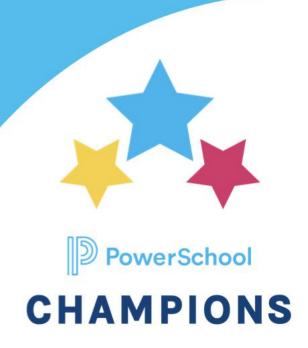

## Resources

| PowerSchool Community                              | In-Platform User Help       |
|----------------------------------------------------|-----------------------------|
| PowerSchool Community                              | Communications and Calendar |
| Special Programs PowerUps 2023 Series Registration | Review and Acknowledge      |
| PowerUp Events (All Products)                      |                             |
| <u>Technical Contacts</u>                          |                             |
| Contact Support                                    |                             |
| Case Portal Priority Definitions                   |                             |
| <u>Subscriptions and Notifications</u>             |                             |

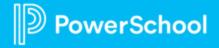

### Resources

| Special Programs Release Notes                                        | Office Hours             | Special Programs PowerUps             |
|-----------------------------------------------------------------------|--------------------------|---------------------------------------|
| Platform Release 22.11.0.0 Release date: December 16, 2022            | Office Hours 2020 Series | Special Programs PowerUps 2022 Series |
| Platform Release 22.11.1.0 Release date: January 27, 2023             | Office Hours 2021 Series |                                       |
| <u>Platform Release: 22.11.2.0</u><br>Release date: February 17, 2023 | Office Hours 2022 Series |                                       |
|                                                                       |                          |                                       |
|                                                                       |                          |                                       |
|                                                                       |                          |                                       |
|                                                                       |                          |                                       |

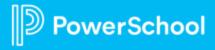

## **Resources: Reporting**

| Reporting                                                                |                                                                   |                                                                |
|--------------------------------------------------------------------------|-------------------------------------------------------------------|----------------------------------------------------------------|
| Office Hours   PowerSchool<br>Special Programs - July 16, 2020           | Reporting main screen navigation basics                           | Creating Reports When Using the "Review & Acknowledge" Feature |
| Office Hours Recording: Reports -<br>June 24, 2021                       | Report creation basics in Special Programs                        |                                                                |
| Office Hours Recording: Reports -<br>Part 2 - July 29, 2021              | Profile Reports in Special Programs                               |                                                                |
| <u>PowerSchool Special Programs</u><br><u>PowerUp: Reporting January</u> | <u>Creating Document Reports in</u><br><u>Special Programs</u>    |                                                                |
| Finding profile field names                                              | Editing Report columns                                            |                                                                |
| <u>Finding Field and Template Names</u><br><u>for Report Use</u>         | Editing the report properties and selection formula               |                                                                |
| How to sort a report                                                     | Working With Date Fields in the Report Selection Criteria Formula |                                                                |

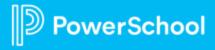

## **Resources: Digital Signature**

| Community Links                                                           | Previous Office Hours Recording                   | In Platform User Guide                                               |
|---------------------------------------------------------------------------|---------------------------------------------------|----------------------------------------------------------------------|
| How-To: Configure Digital Signature                                       | Office Hours: Digital Signature-<br>June 30, 2022 | <u>Digital Signature</u><br>Special Programs User                    |
| How-To: List Statuses for Digital Signature Configured Documents          |                                                   | Manage Signature Requests Special Programs User                      |
| How-To: Opt-Out of Digital Signature                                      |                                                   | <u>Digital Signature</u><br>Special Programs System<br>Administrator |
| How-To: Configure Notification Email for Digital Signature                |                                                   |                                                                      |
| How-To: Check Digital Signature Status of Students                        |                                                   |                                                                      |
| How-To: List Statuses for Digital Signature Configured Document Templates |                                                   |                                                                      |

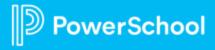

## **Resources: Language Translations**

| Community Links                                                  | Previous Office Hours<br>Recording         | Previous Power Ups<br>Recording              | In-Platform User Guide                                                              |
|------------------------------------------------------------------|--------------------------------------------|----------------------------------------------|-------------------------------------------------------------------------------------|
| How-To: Document Translations- Translating a Document Template   | Translations- June 2020                    | <u>Translations August 9,</u><br><u>2022</u> | Special Programs- System Administrator: Configure Security for Language Translators |
| How-To: Document Translations - Maintaining Translated Documents | <u>Translations- August</u><br><u>2022</u> |                                              | Special Programs User:  Document Language  Translation                              |
| How-To: Document Translations - Keyword Table Setup              |                                            |                                              |                                                                                     |
| How-To: Document Translations - Staff Security Setup             |                                            |                                              |                                                                                     |
| <u>How-To: Localize</u><br><u>Standard Reports</u>               |                                            |                                              |                                                                                     |

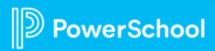

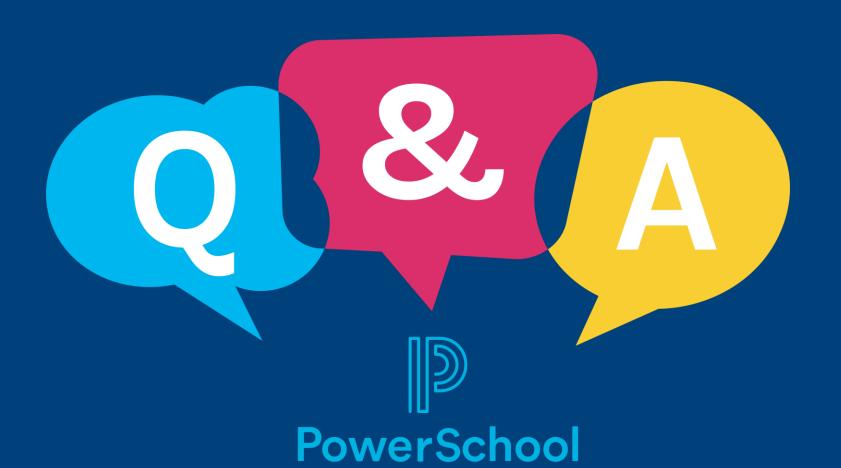

## Thank you for your Partnership!

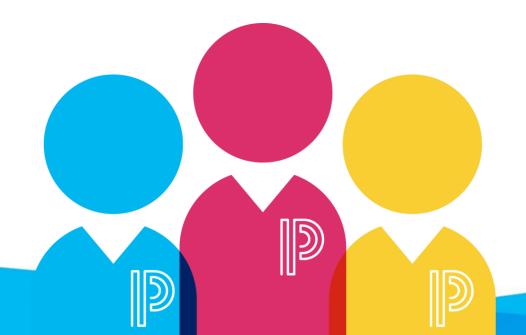